# **Boletim Técnico**

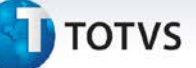

#### **Ajuste nas informações de endereço na emissão de PPRA**

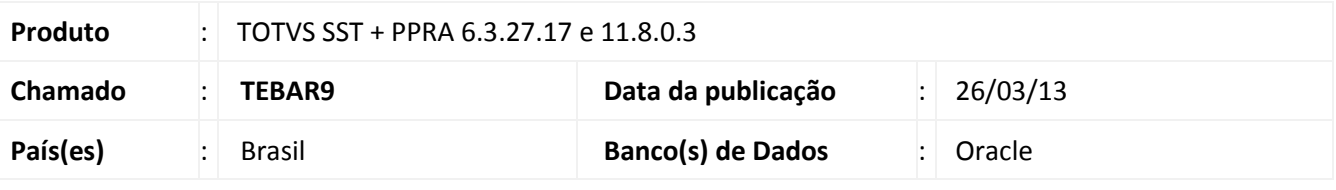

## Importante

Esta melhoria depende de execução da *atualização* dos executáveis, conforme **Procedimentos para Implementação**.

Realizado ajuste na busca de agências durante o processo de geração de documento de PPRA. Anterior à correção, ao selecionar uma empresa e agência para geração de um novo documento de PPRA, o sistema apresentava uma divergência no endereço da agência selecionada. Após o ajuste, a informação do endereço ao selecionar a agência desejada é exibida corretamente.

 $_{\odot}$ 

# **TOTVS**

#### **Procedimento para Implementação**

# Importante

Antes de executar a atualização é recomendável realizar o backup do banco de dados bem como dos arquivos do Sistema (executáveis, dlls e arquivos de configuração):

Realizar a atualização antes no ambiente de homologação e, posterior à devida validação, no ambiente de produção.

#### **Instruções (para o produto Saúde e Segurança do Trabalho).**

a) Faça o download dos aplicativos e dll's que constam nos links em anexo e descompacte-os no diretório do Personal Med.

**OBS:** os aplicativos e dll's devem ser atualizados em todos os micros que possuem o Personal Med instalado.

Atenção

Recomendamos que o chamado relacionado a esse boletim seja encerrado após a homologação.

## **Atualizações do update/compatibilizador**

1. Alteração de **Arquivos.**

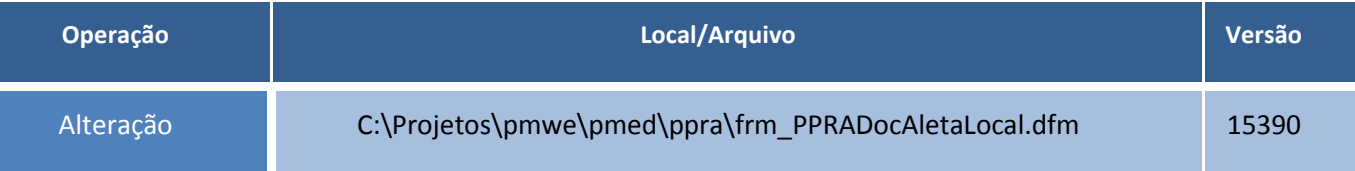

#### **Procedimentos para Configuração**

Não se aplica.

 $^{\circ}$ 

# **Boletim Técnico**

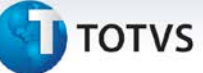

### **Procedimentos para Utilização**

- 1. Em **PPRA** selecione um empresa e uma agência.
- 2. No menu **Relatórios** selecione a opção **Documentos PPRA.**
- 3. Clique em **Incluir.**
- 4. Selecione a que período estará relacionado o novo documento.
- 5. Clicar em **OK.**
- 6. Será exibido no documento, a agência selecionada e seu respectivo endereço.

#### **Informações Técnicas**

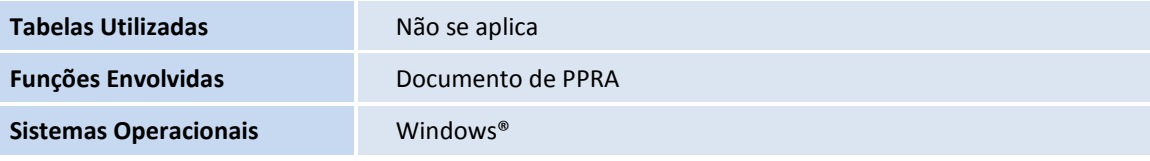